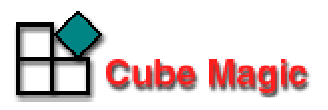

# インターネットバンニングプラン作成ツール CubeMagic  $z = \pm 7\mu$

# 使い方 - プラン作成 -

作成:2005 年 9 月 20 日

株式会社 キューブマジック

## 目 次

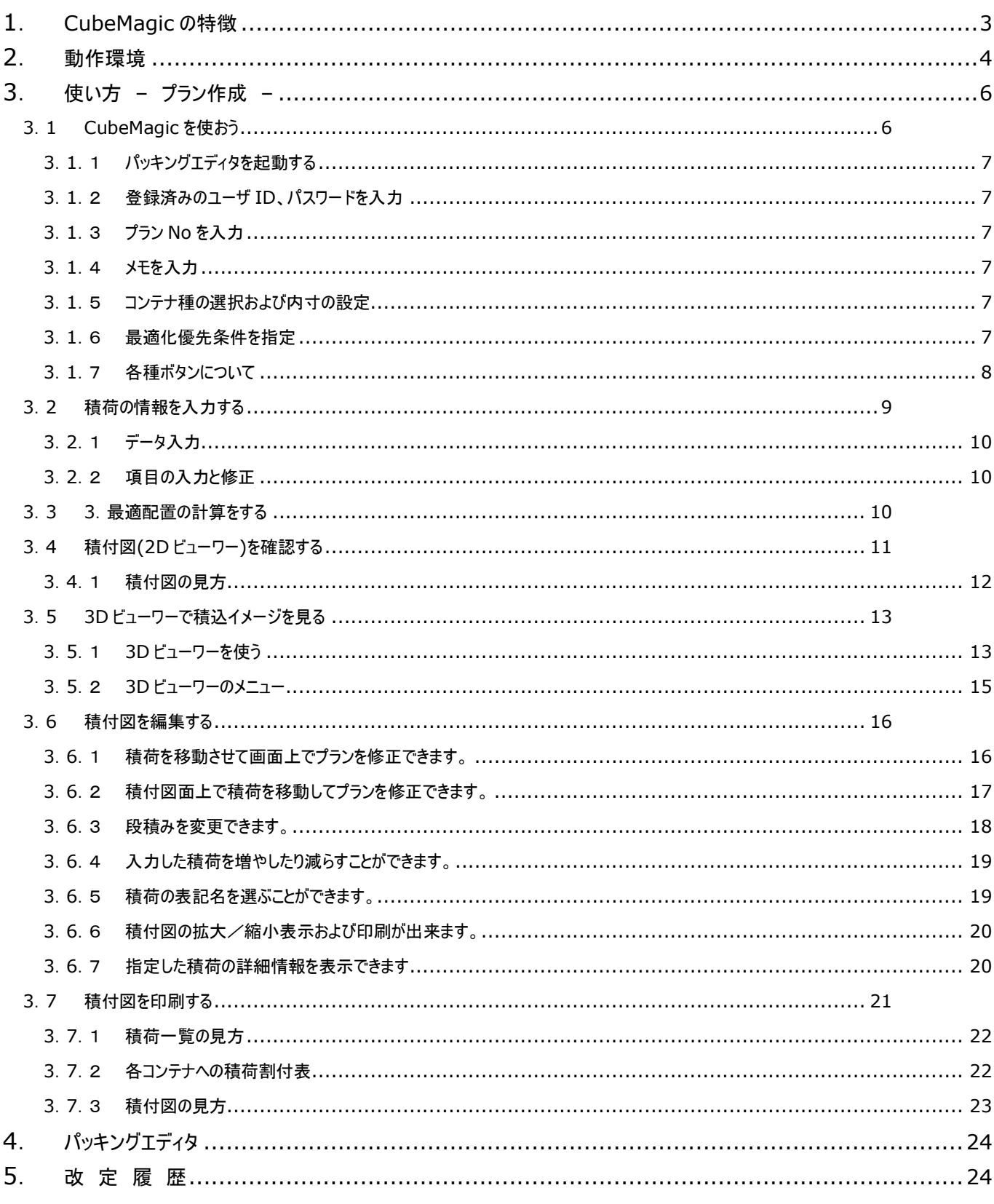

## **1**. **CubeMagic** の特徴

CubeMagic は、3 つの主要な部分からなっています。

- 1. **CubeMagic** エンジン 3 次元配列の計算を行うコアの部分
- 2. パッキングエディタ 積荷に関する情報を入力インターフェース
- 3. **CubeMagic** ビューワー 積付図(2D)および 3D ビューワーの描画

パッキングエディタで入力された積荷の情報を元に、CubeMagic エンジンが計算を行い、 3 次元の最適配置結果を送り返します。その結果をビューワーが描画します。

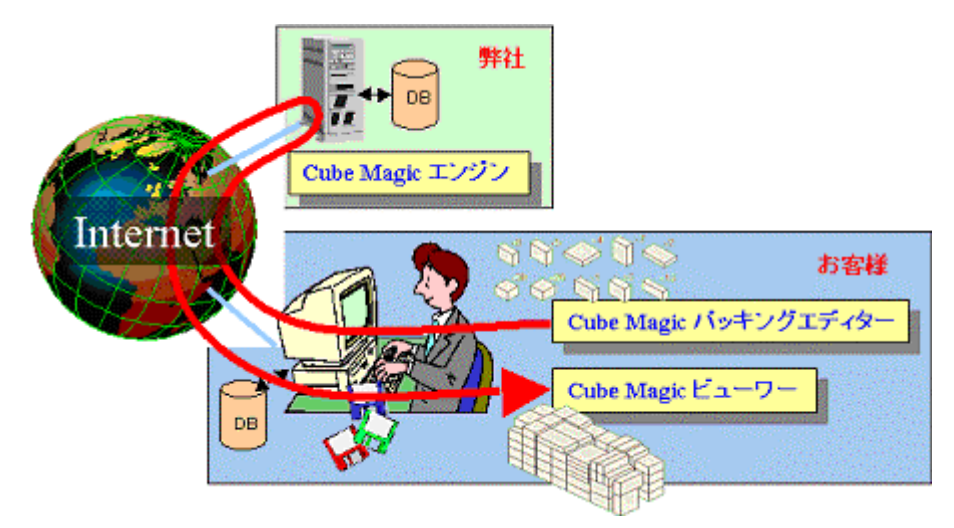

ビューワーは、Cube Magic エンジンの計算結果を表示・印刷する Windows プログラムです。 必 要に応じて、ビジュアルに配置を変更することもできます。ビューワーでは、積付図の 2 次元表示 と同時に、3D ビューワーで立体的にどの荷物がコンテナのどの位置に配置されているか、分かりや すく視覚的に捉えることができます。また、配置の編集やディスクへの保存・印刷もできます。

## **2**. 動作環境

## 動作環境**/**マシンスペック

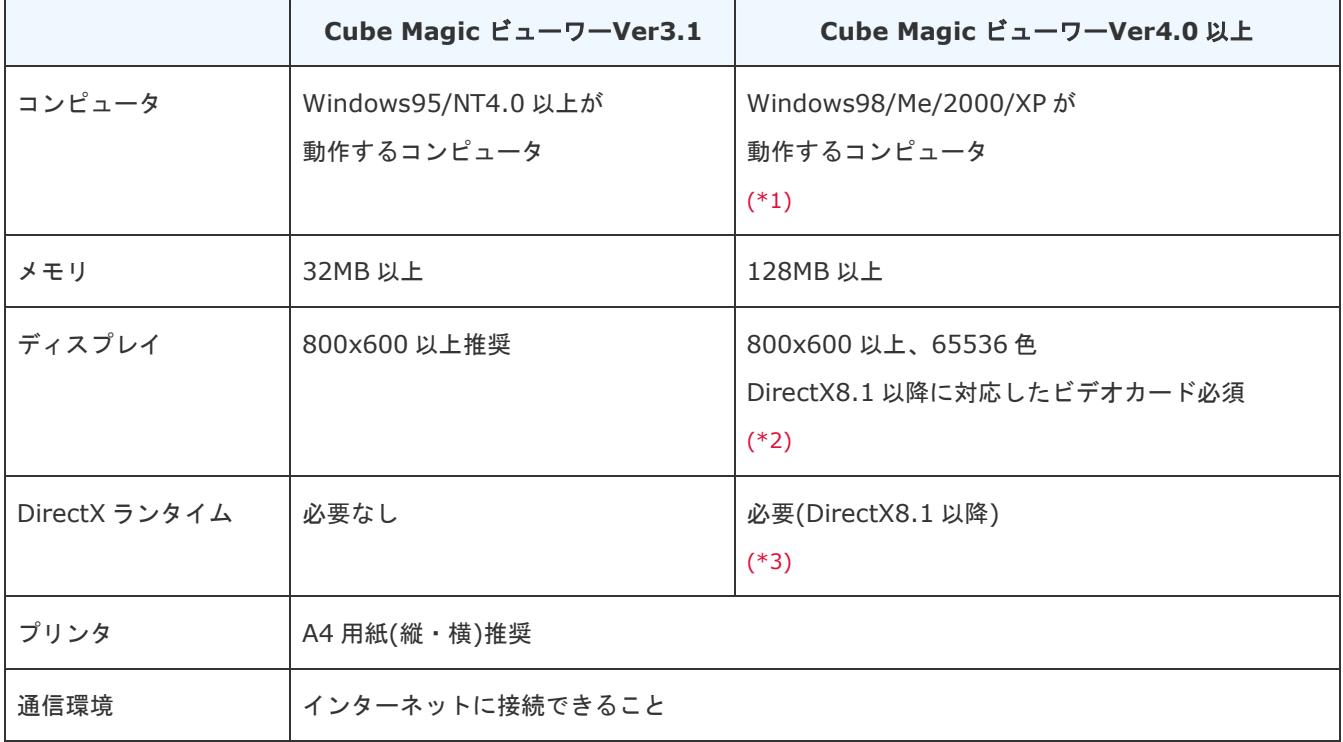

※1 Cube Magic ビューワーVer4.0 以上は Windows95/NT4.0 ではご使用になれませんのでご注意ください。

※2 お使いの PC に実装されているビデオカードが DirectX8.1 以降に対応しているかどうか不明な場合、PC メーカーにお問 い合わせください。

※ 3 DirectX の最新バージョンは 9 です。入手とインストール方法は、DirectX のホームページでご確認ください。

DirectX のホームページ(http://www.microsoft.com/japan/windows/directx/)

#### Mac ユーザの方へ

Cube Magic は、積付図を表示する際に Cube Magic ビューワーという Windows アプリケーションを使用します。 Mac で は、Cube Magic ビューワーが起動できないため、ご利用になることができません。大変恐縮ではありますが、御了承をお願い します。

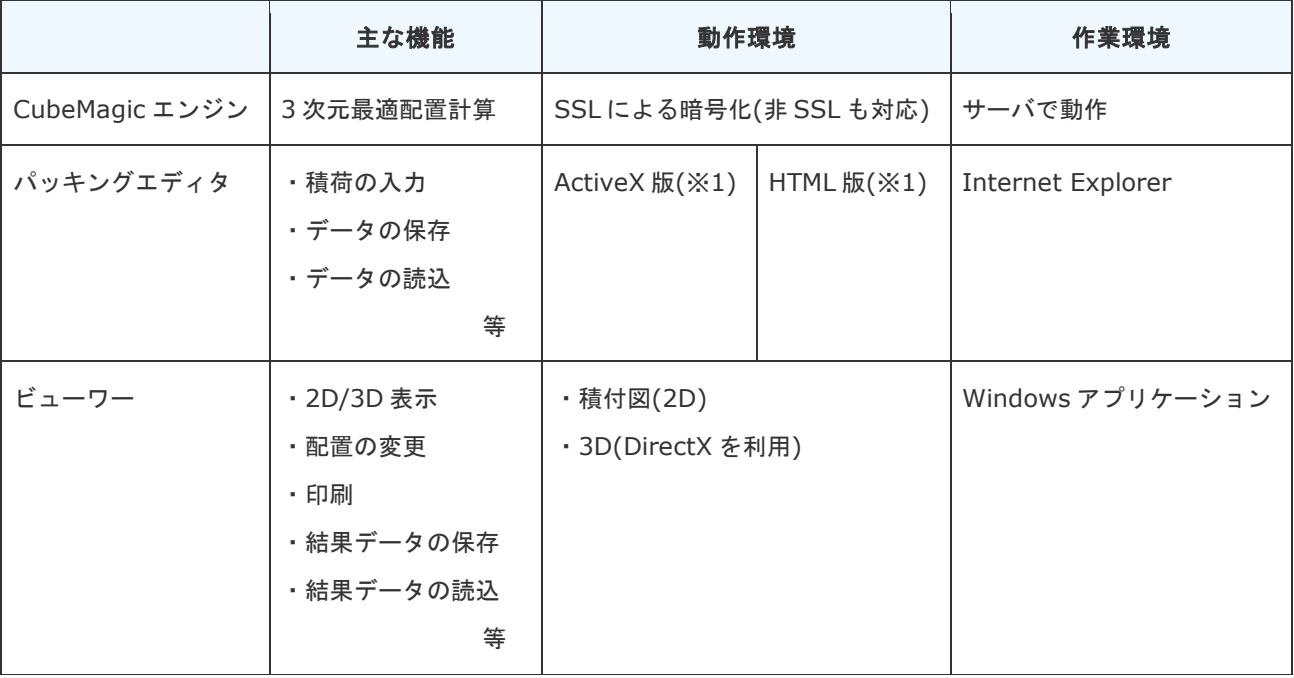

## **CubeMagic** の機能概要

## ※**1** パッキングエディタの仕様

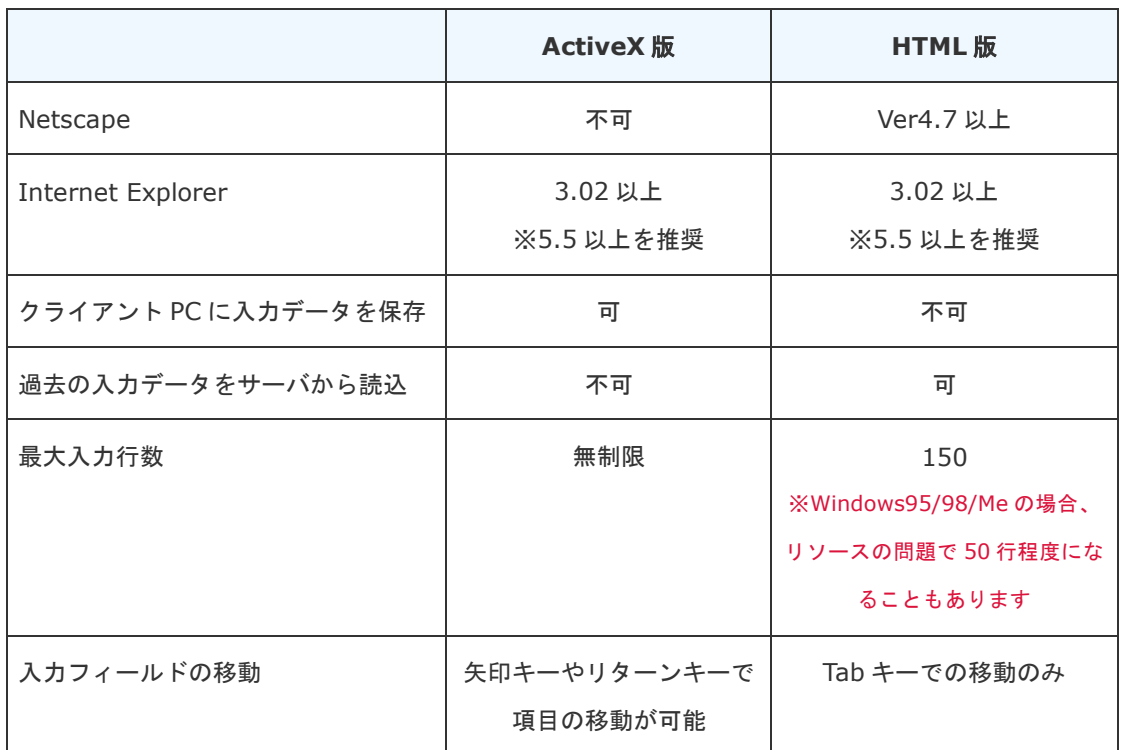

## **3**. 使い方 **–** プラン作成 **–**

## **3**.**1 CubeMagic** を使おう

CubeMagic をつかって、バンニングプランを作成してみましょう。 パッキングエディタの基本的な作業の流れは下図の通りです。

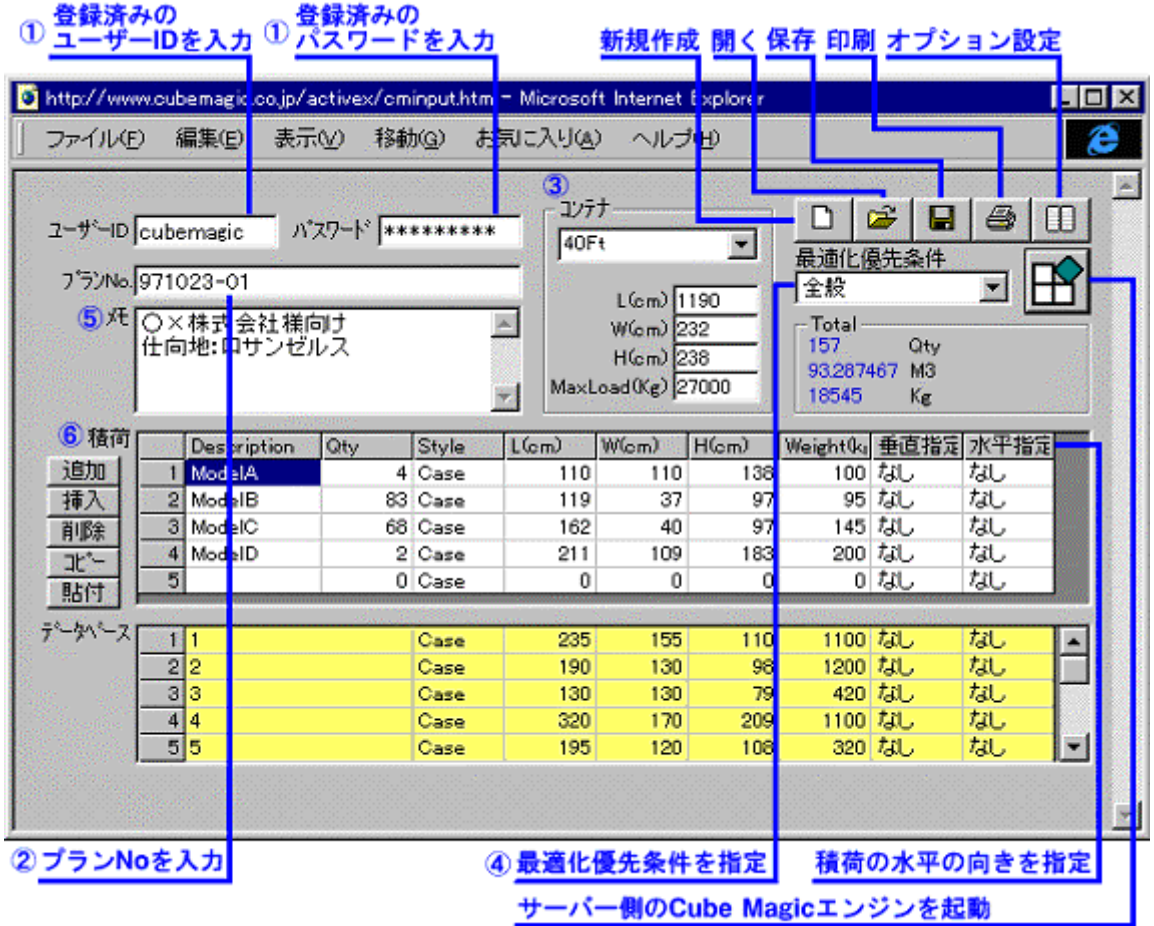

3.1.1 パッキングエディタ画面

## **3**.**1**.䯽 パッキングエディタを起動する

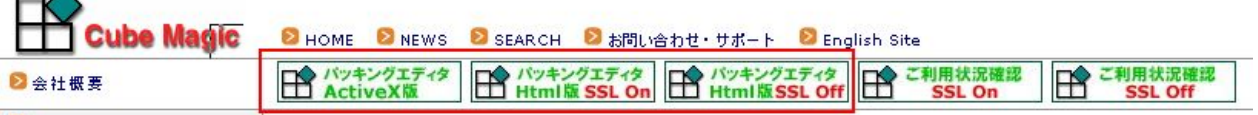

http://www.cubemagic.com/ にアクセスし、サイトの上部にある「パッキングエディタ」の 画像リンクをクリックして、パッキングエディタを起動します。ActiveX 版の動作環境を整えてお られる方は、一番左の「ActiveX 版」をクリックしてください。

## **3**.**1**.䯾 登録済みのユーザ **ID**、パスワードを入力

前ページの「3.1.1 パッキングエディタ画面」内、左上にユーザ ID およびパスワードを入力 する欄があります。

そこに、お申込時に発行されたユーザ ID およびパスワードをご入力ください。

## **3**.**1**.䯿 プラン **No** を入力

プラン No は、プランの識別用としてご自由にお使い下さい。 (例)年月日+計算番号 -> 97112001

#### **3**.**1**.䰀 メモを入力

メモは、顧客名や仕向地など、ご自由にお使い下さい。 必要なければ入力しなくても構いません。

## **3**.**1**.䰁 コンテナ種の選択および内寸の設定

コンテナの種類を選択するか、コンテナの L・W・H・MaxLoad を設定します。 コンテナはオプション設定で自由に登録できます。トラックやパレットもOKです。

## **3**.**1**.䰂 最適化優先条件を指定

最適化優先条件は、必要に応じて設定して下さい。 ただし、ケースによっては余り変化しない場合もあります。

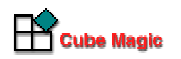

## **3**.**1**.䰃 各種ボタンについて

- 新規作成ボタン 現在のデータをクリアします。 ユーザ ID が Guest の場合はサンプルデータをセットします。
- 開くボタン ディスク上に保存されている Cube Magic パッキングエディターのデータを読み込みます。
- 保存ボタン 現在のデータをディスクに保存します。
- 印刷ボタン 積荷一覧表を印刷します。
- オプション設定ボタン パスワードの保存やデータベースの選択、既定値の変更、コンテナの登録など様々な項目を 設定します。設定内容はディスクに保存し、次回起動時も有効になります。

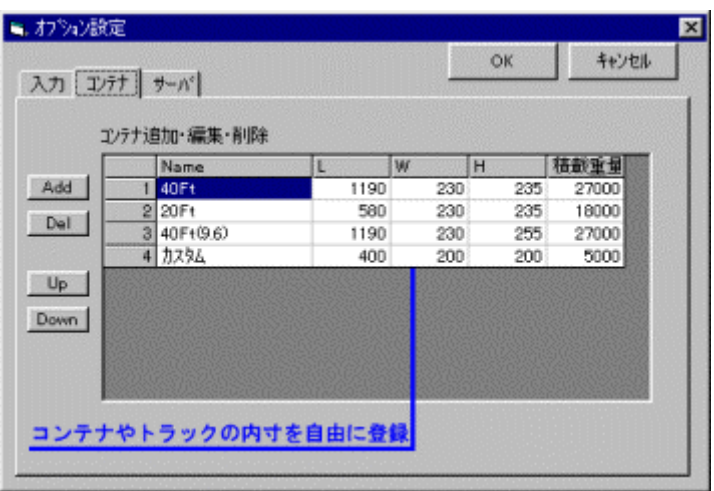

## **3**.**2** 積荷の情報を入力する

積荷情報の入力エリアでの基本操作は、テンキーのみで行う事が出来ます。 下図の青い枠の部分が積荷情報の入力エリアです。積荷の詳細情報を設定します。

| 積荷<br>W(cm)<br>垂直指定<br>$L$ (cm)<br>$H$ (cm)<br>Weight(kg)<br>Oty<br>Style<br>Description<br>追加<br>1 Model A<br>110<br>138<br>100 なし<br>110<br>4 Case<br>97<br>2 ModelB<br>37<br>95 tal<br>挿入<br>119<br>83 Case<br>162<br>97<br>40<br>145 tal.<br>3 ModelC<br>68 Case<br>削除<br>4 ModelD<br>211<br>109<br>$200$ $\hbar$<br>2 Case<br>183<br>$\mathbb{R}^n$<br>貼付 |        |
|----------------------------------------------------------------------------------------------------|--------|
|                                                                                                    | 水平指定   |
|                                                                                                    | なし     |
|                                                                                                    | 枞      |
|                                                                                                    | 枞<br>枞 |
| 積荷情報入力エリア                                                                                                    |        |

3.2.1 積荷表の入力項目詳細

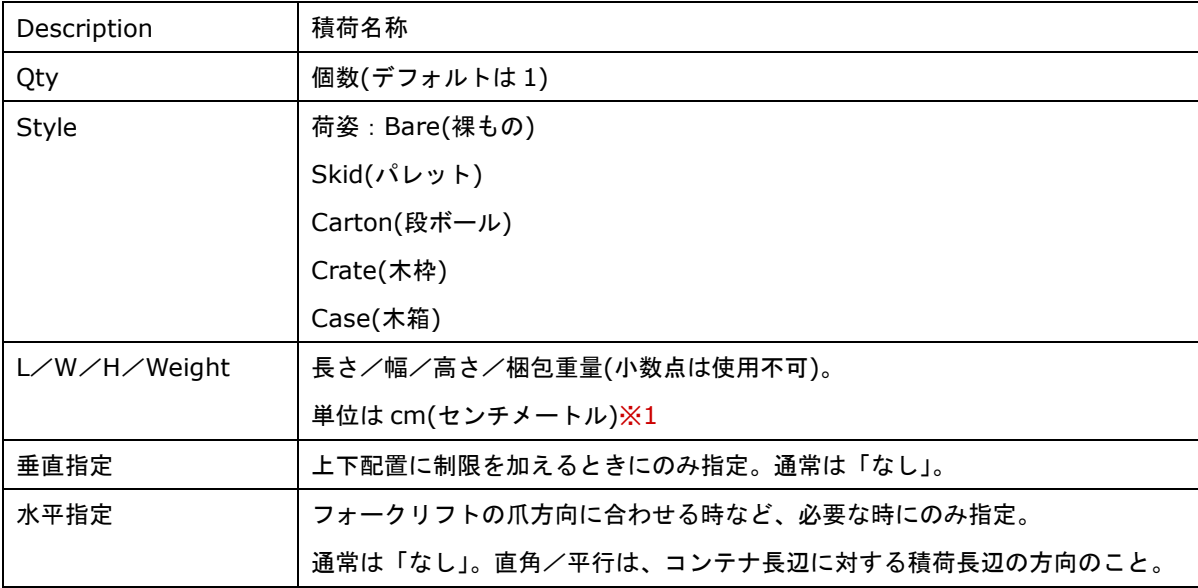

※1 mm(ミリメートル)単位の入力はできません。詳細は Q&A をご覧下さい。

「Q&A:ミリメートル単位のサイズ指定はできますか?」

http://www.cubemagic.com/modules/xoopsfaq/index.php?cat\_id=1#q16

## **3**.**2**.䯽 データ入力

入力したいセルを選択してデータを入力します。

あらかじめ積荷データベースファイルを作成し、オプション設定で指定おくと入力が楽です。 データベースファイルの作成については、積荷データベースのフォーマットをご覧下さい。 (http://www.cubemagic.com/modules/tinyd3/index.php?id=8)

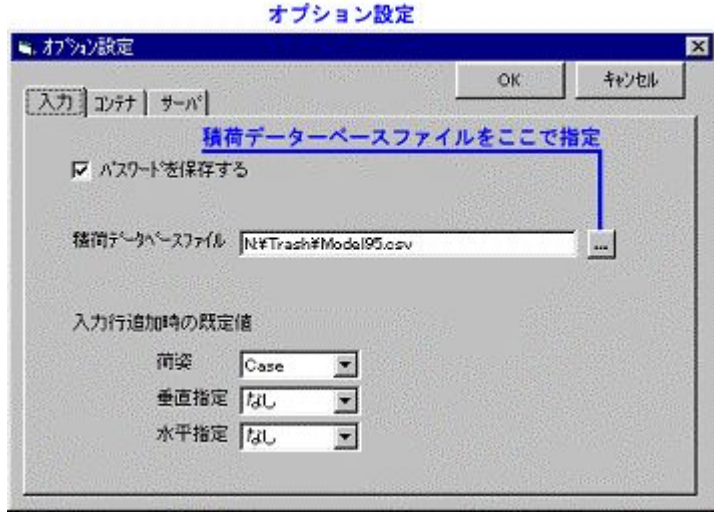

積荷がデータベースが設定されている場合、Description セルでは、入力した文字で始まる名称の 積荷がデータベースから自動検索され、表に表示されます。

ご希望の積荷を選択して Enter キーを押すか、マウスでダブルクリックすると、 そのデータが積 荷表にコピーされます。

#### **3**.**2**.䯾 項目の入力と修正

それぞれの項目を必要に応じて入力または修正を行ってください。

入力済みセルの内容を変更するには、Enter キーを押すかセルをマウスでダブルクリックしてくだ さい。

- > エディタ上でのキー操作
- ▶ 矢印キー:セルの移動
- **> Tab キー:積荷データベースへの移動**

※荷姿/垂直指定/水平指定の既定値はオプション設定で変更できます。

上述の 2 つのステップを繰り返して、積み込みたい荷物について全て入力してください。

## **3**.**3 3**.最適配置の計算をする

パッキングエディタでデータを入力後、画面右上の <u>IIII</u> CubeMagic ボタンをクリックすると、 弊社サーバ上の CubeMagic エンジンが起動し、最適配置の計算を行います。計算が終了すると CubeMagic ビューワーが起動し積付図の表示を行います。

## **3**.**4** 積付図**(2D** ビューワー**)**を確認する

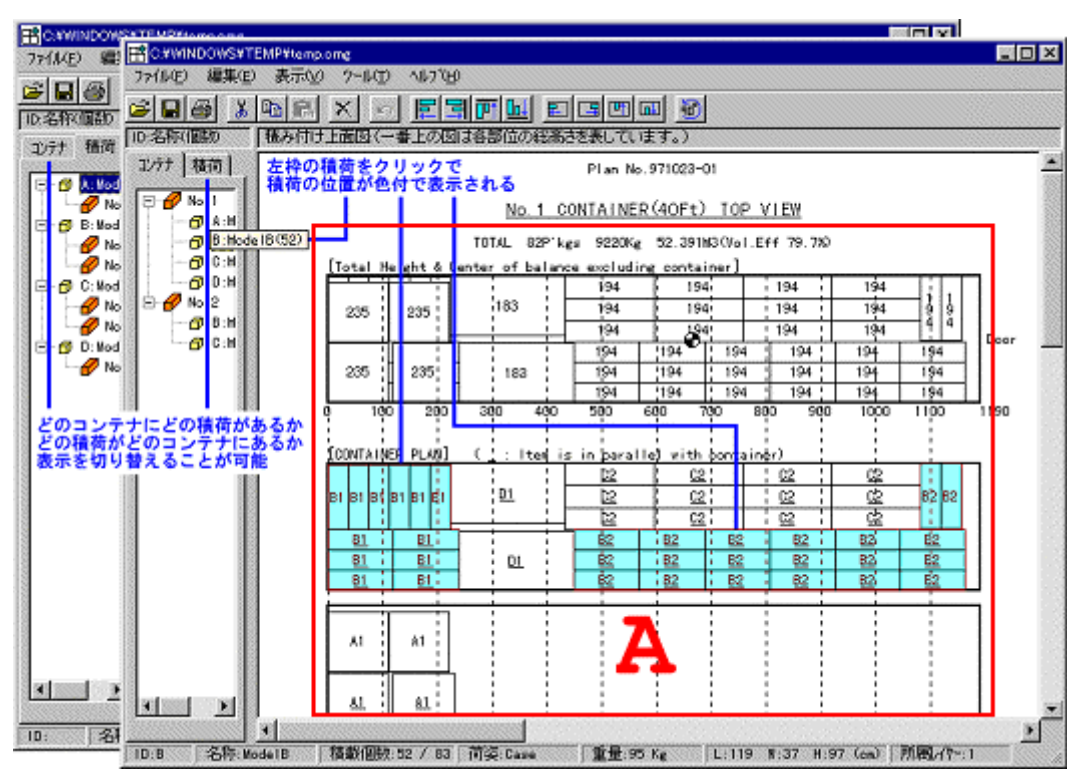

3.4.1 CubeMagic ビューワー

- 「コンテナ」タブ:どのコンテナにどんな積荷があるかを表示します。
- 「積荷」タブ:どの積荷がどのコンテナにあるかを表示します。
- 左枠の積荷をクリックすると、その積荷の位置が色つきで表示されます。

下図は、上図「3.4.1 CubeMagic ビューワー」の切り取りです。

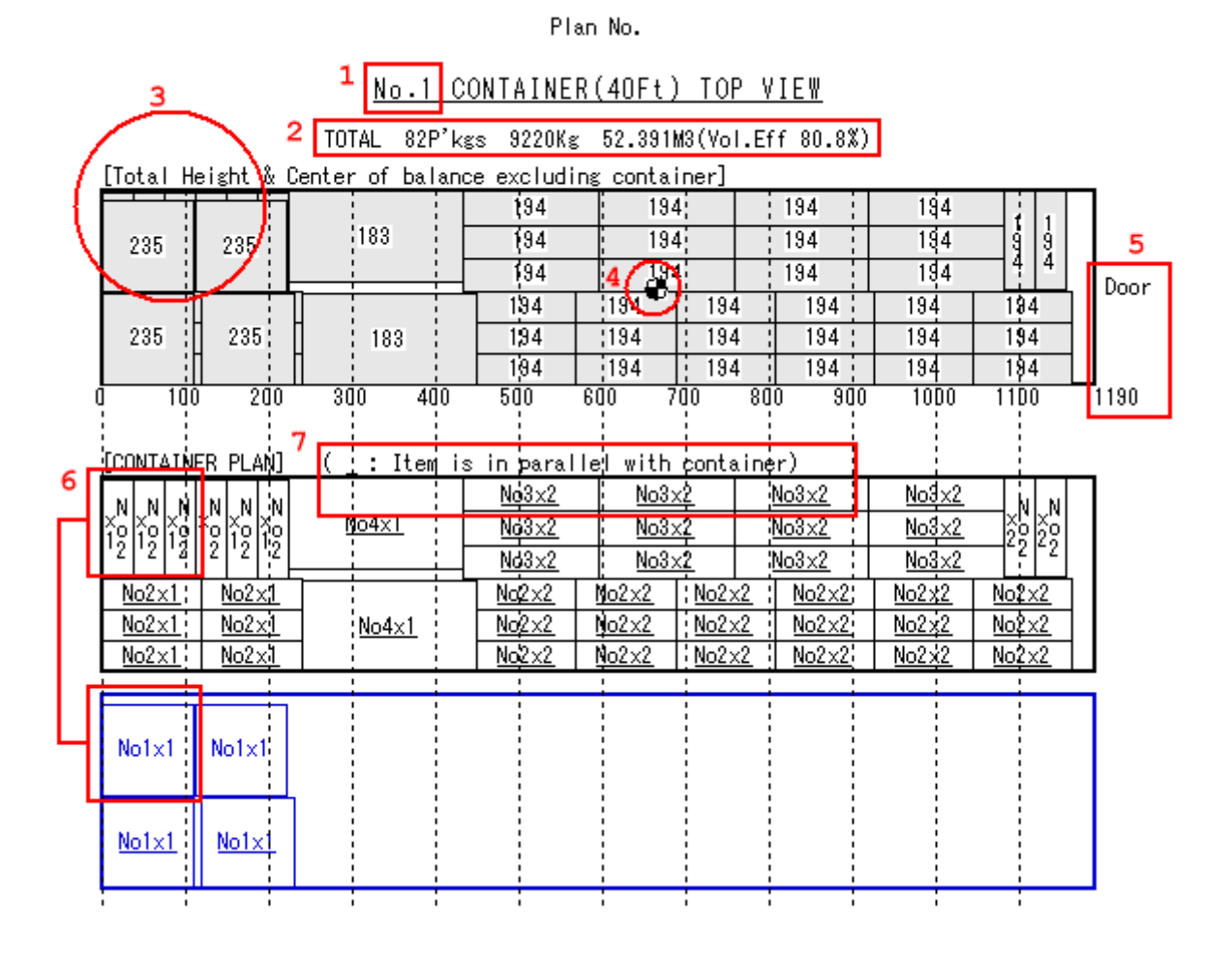

- 1. そのコンテナの番号。同じ配置が続くときは、No.5-10(5 番目から 10 番目まで配置は共通) などと表示。
- 2. そのコンテナの合計積込数、合計重量、合計体積、体積効率。
- 3. 一番上の図は、各部の積み上げ高さを示す。
- 4. 重心を表示。配置を変更すると重心もリアルタイムに変化する。
- 5. コンテナ戸口までの寸法線を表示。
- 6. 2 番目以降の図で各荷物の配置を示す。2 番目の図が最下層、下へいくにつれて上層をあらわ す。各荷物にはその荷物の No.もしくは ID、名称と段数を表示。 この図では、No2 の荷物 を 1 段ずつ 3 つ並べて面を作り、その上に広い No1 を 1 つ載せることを示す。
- 7. ID と段数に下線が付いているときは、その荷物の長辺をコンテナ長辺と平行に置くことを示 す。

## **3**.**5 3D** ビューワーで積込イメージを見る

## **3**.**5**.䯽 **3D** ビューワーを使う

下図の 3D ビューワーウィンドウ起動ボタンをクリックすると、3D ビューワーがご覧いただけま す。または、積付図が表示されているエリアで右クリックをすると「3D ビューワー」というメニュ ーがあります。

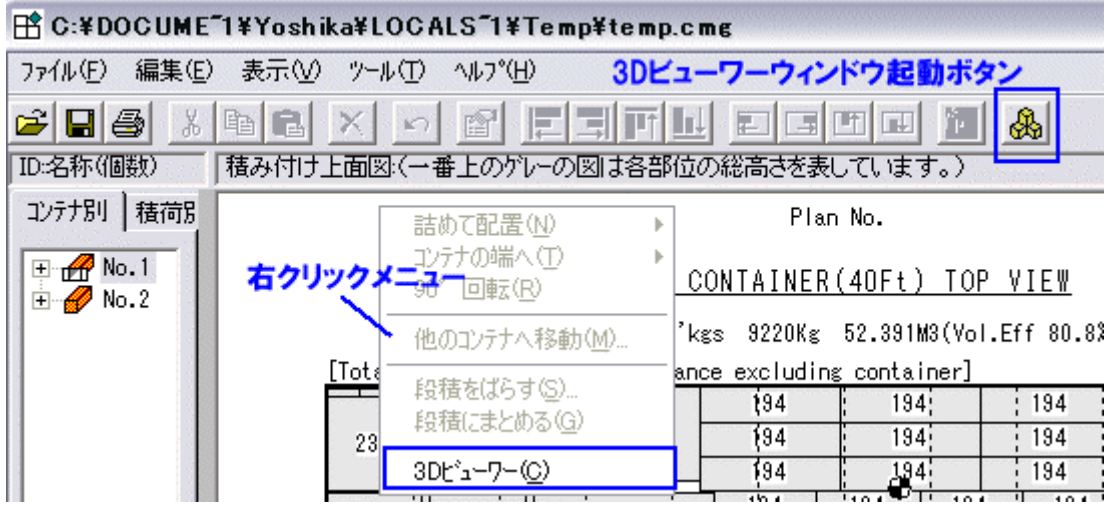

マウスでドラッグすると、様々な角度から積荷の状態を確認できます。

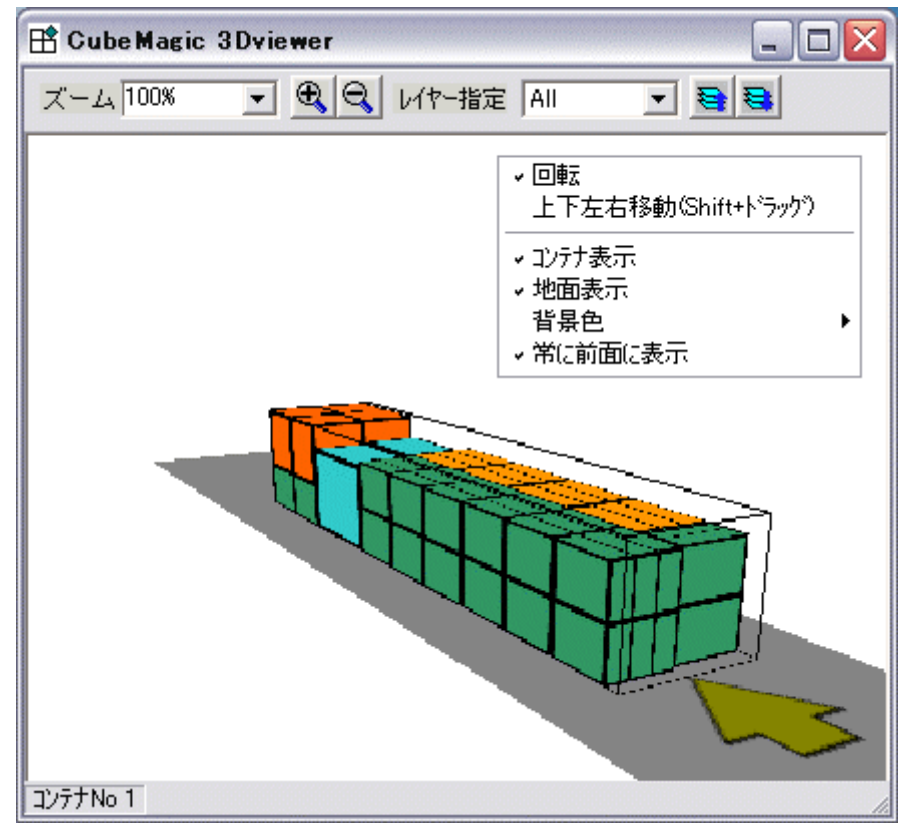

2D ビューワー(積付図)上で積荷を指定すると、3D ビューワーで指定された積荷だけが色つきで 表示されます。

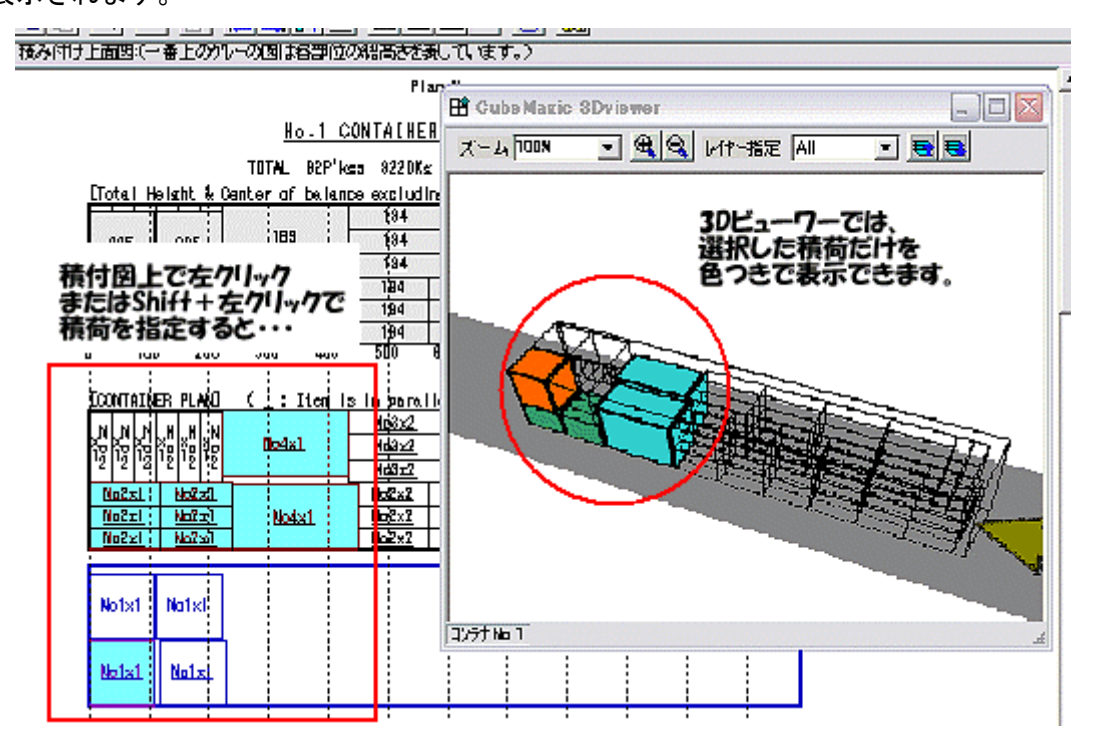

## **3**.**5**.䯾 **3D** ビューワーのメニュー

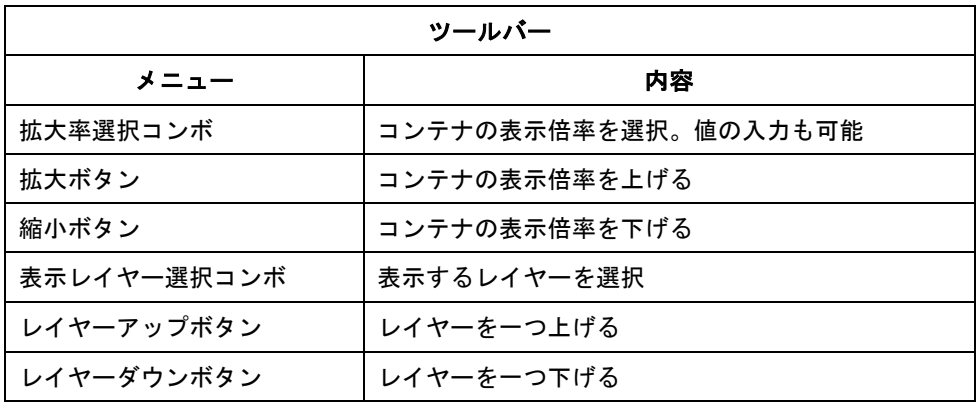

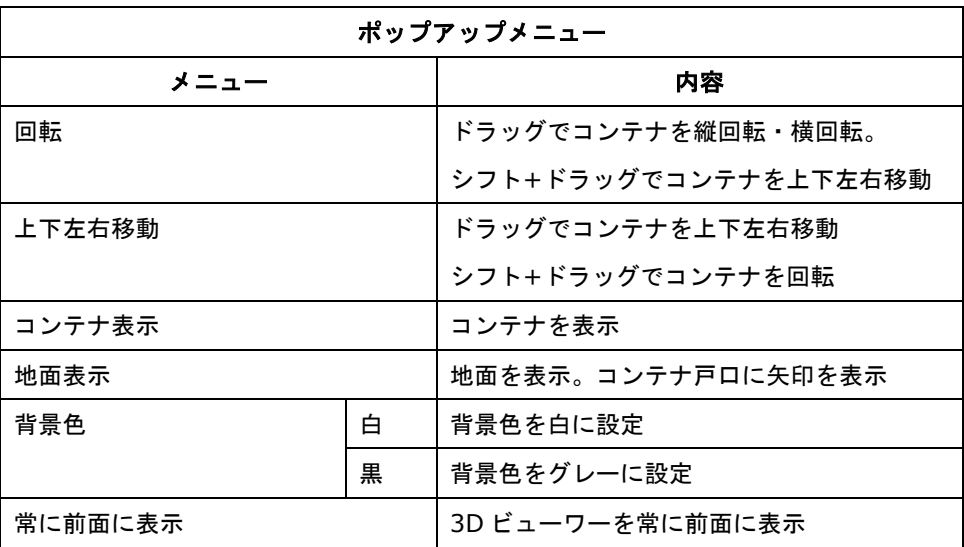

**Cube Magic** 

## **3**.**6** 積付図を編集する

## **3**.**6**.䯽 積荷を移動させて画面上でプランを修正できます。

- 「コンテナ」タブ:どのコンテナにどんな積荷があるかを表示します。
- 「積荷」タブ:どの積荷がどのコンテナにあるかを表示します。
- 左枠の積荷をクリックすると、その積荷の位置が色つきで表示されます。

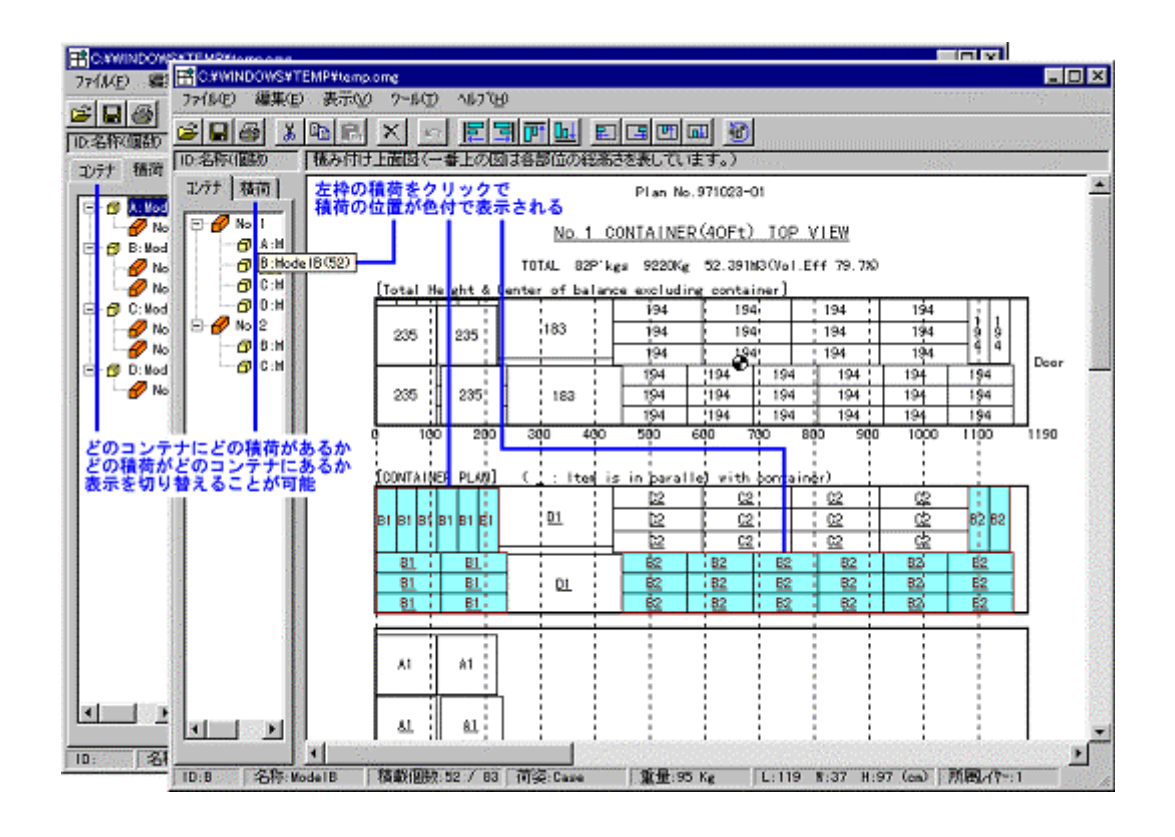

## **3**.**6**.䯾 積付図面上で積荷を移動してプランを修正できます。

- 積荷を選択することで様々な操作が行えます。
- 積荷は左クリックで選択してドラッグすれば移動できます。
- 複数の積荷選択するには「Shift キー ]を押しながら左クリックします。
- 他のコンテナへ積荷を移動することが出来ます。
- コンテナからはみ出た積荷は、斜線で表示します。
- ツール□詰めて配置(N)□左/右/上/下:複数選択した積荷の中で最も左/右/上/下の積荷 に詰めて配置します。
- ツール□コンテナの端へ(T)□左/右/上/下:選択した積荷をコンテナの左/右/上/下の端 にぴったりつけます。
- ツール**→90** 度回転**(G)**:90 度回転します。

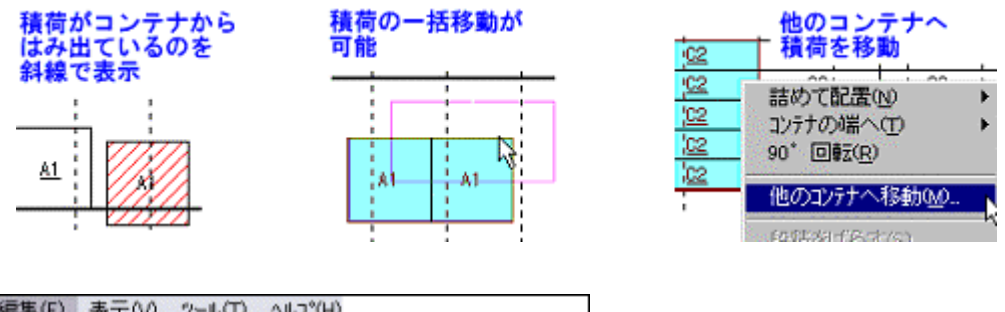

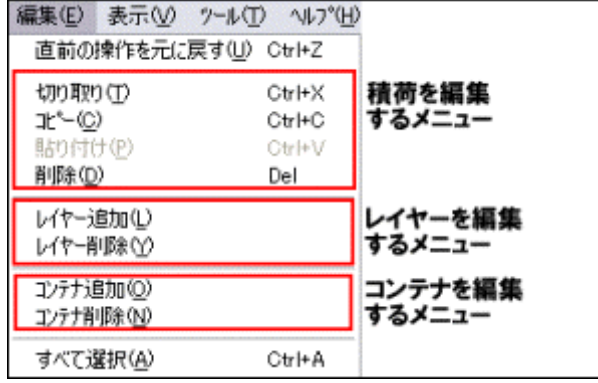

## **3**.**6**.䯿 段積みを変更できます。

- まず積荷を段積を変更したい積荷を選択します。
- ツール□段積をばらす(S):段積みをばらすことが出来ます。
- ツール□段積にまとめる(G):段積みにまとめることが出来ます。

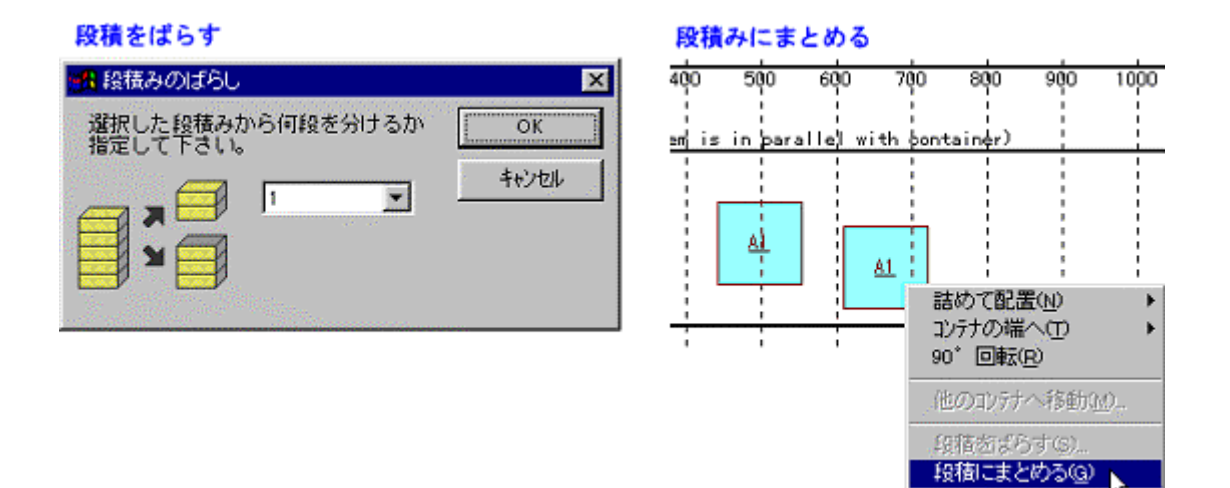

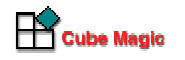

## **3**.**6**.䰀 入力した積荷を増やしたり減らすことができます。

- 表示□積荷一覧表(L)□積荷追加(右下ボタン):積荷を追加することが出来ます。
- 左クリックで積荷を選択してコピー&ペーストできます。
- 左クリックで積荷を選択して、削除できます。

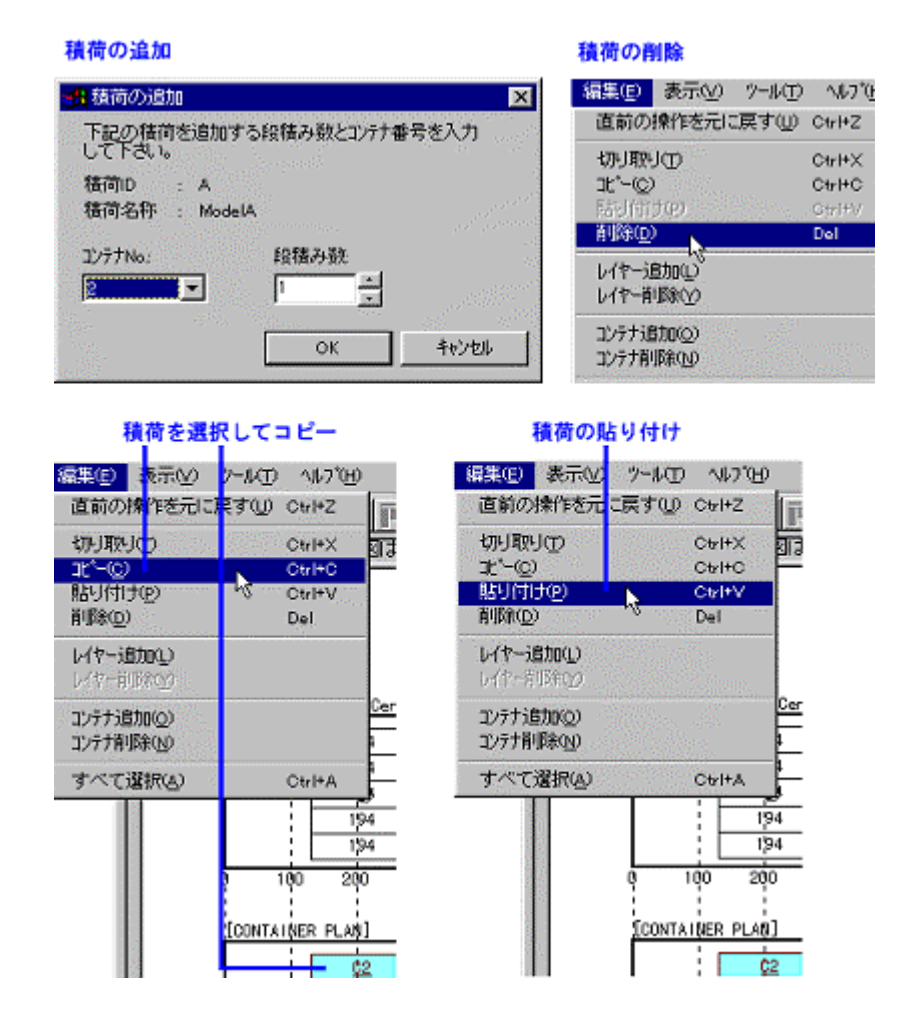

## **3**.**6**.䰁 積荷の表記名を選ぶことができます。

- 積荷名(パッキングエディタで入力した Discription の部分)、積荷 No.、積荷 ID の切り替 えが出来ます。
- 表示□積荷 No.で表示(O):積荷名
- 表示□積荷 ID で表示(I):積荷 No
- 表示□積荷名で表示(N):積荷 ID

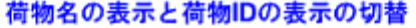

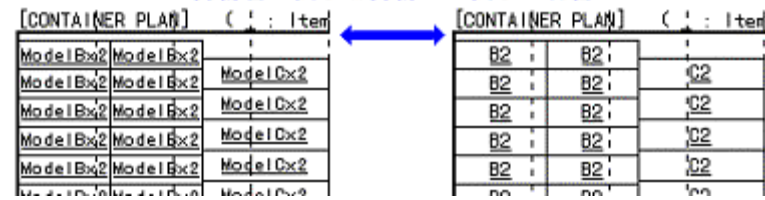

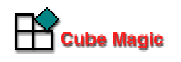

## **3**.**6**.䰂 積付図の拡大/縮小表示および印刷が出来ます。

● 表示□拡大(Z):現在の表示を 100%として表示したい%を入力してください。

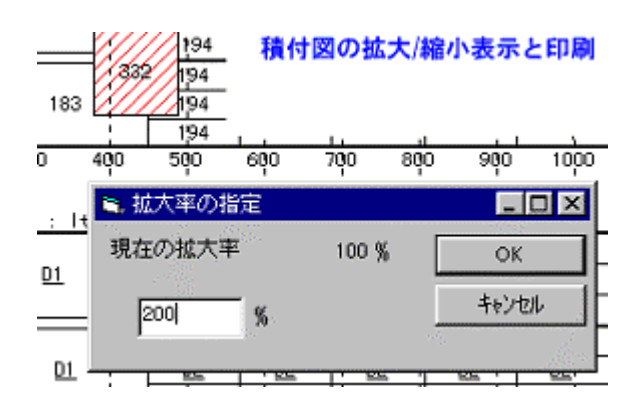

## **3**.**6**.䰃 指定した積荷の詳細情報を表示できます

● 表示□詳細表示(D):コンテナ上面からみた積荷の位置、コンテナ側面からみた積荷の位置を 確認できます。

積荷の詳細表示

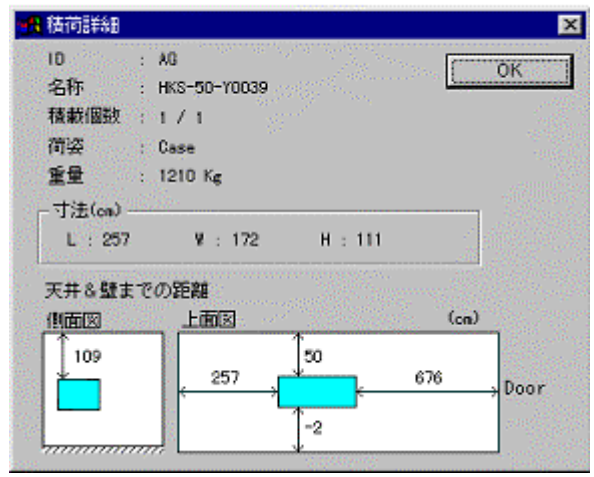

## **3**.**7** 積付図を印刷する

積荷一覧表、各コンテナへの積荷割付表、プラン図の 3 タイプの書式を印刷することが出来ます。 指定したコンテナのデータのみ印刷することも出来ます。

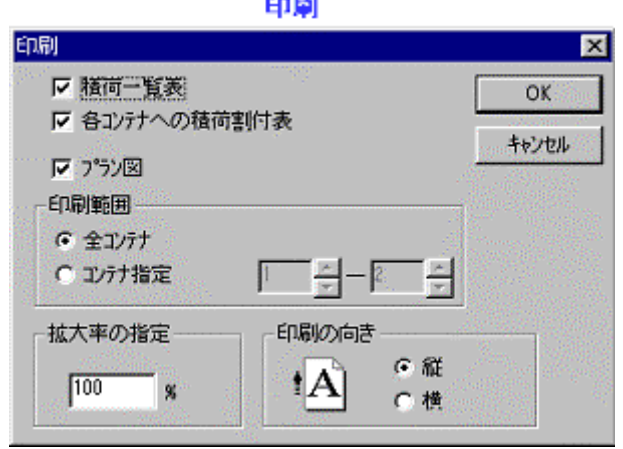

 $\sim$ 

印刷物サンプルは、下記 URL からダウンロードできます。

http://www.cubemagic.com/CubeMagic.pdf

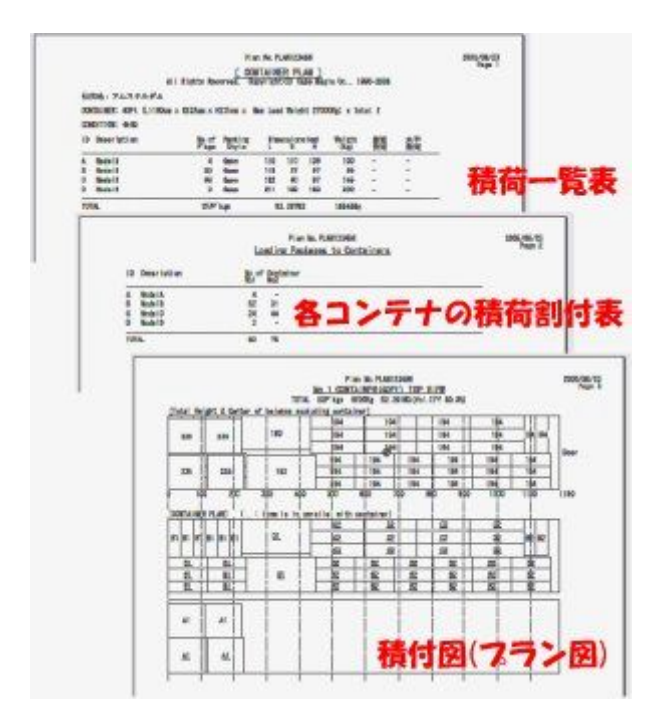

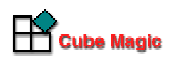

## 3. 7. 1 積荷一覧の見方

## Plan No. PLAN123456

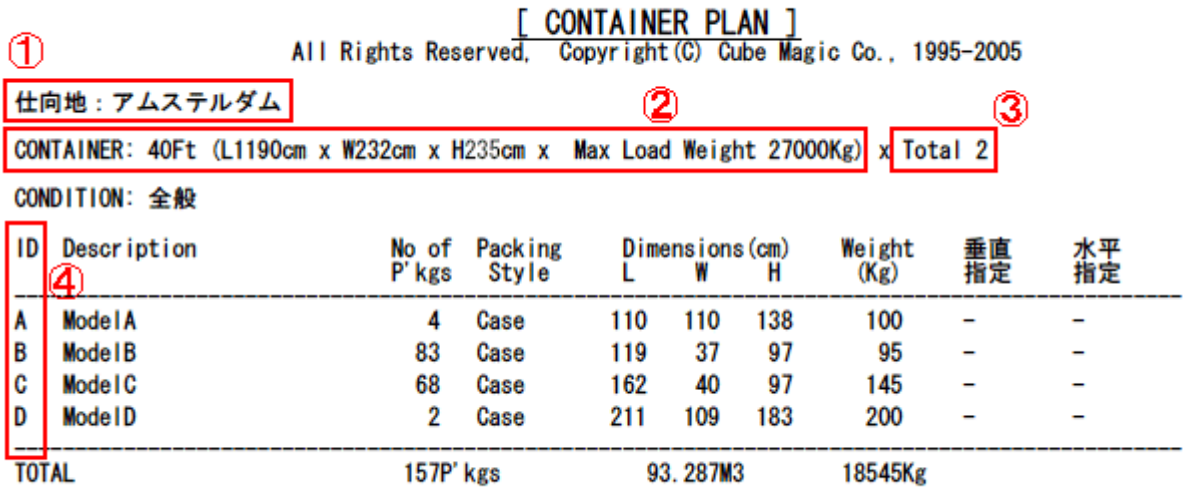

- 1. 入力したメモ。
- 2. 入力したコンテナ種別とその内寸、最大積載重量。
- 3. 最適計算の結果、必要なコンテナ本数を表示。
- 4. 積付図で荷物を特定するために、ABC 順の ID を割りふる。

## **3**.**7**.䯾 各コンテナへの積荷割付表

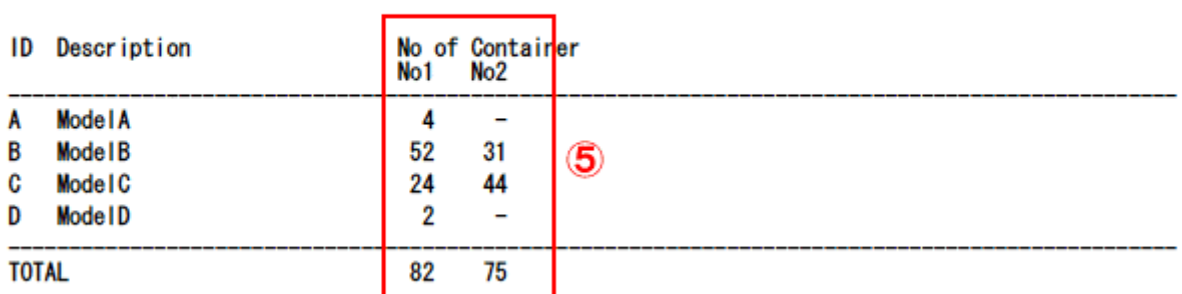

Plan No. PLAN123456 Loading Packages to Containers

5. 各コンテナにそれぞれの荷物がいくつ積まれたか表示。

## **3**.**7**.䯿 積付図の見方

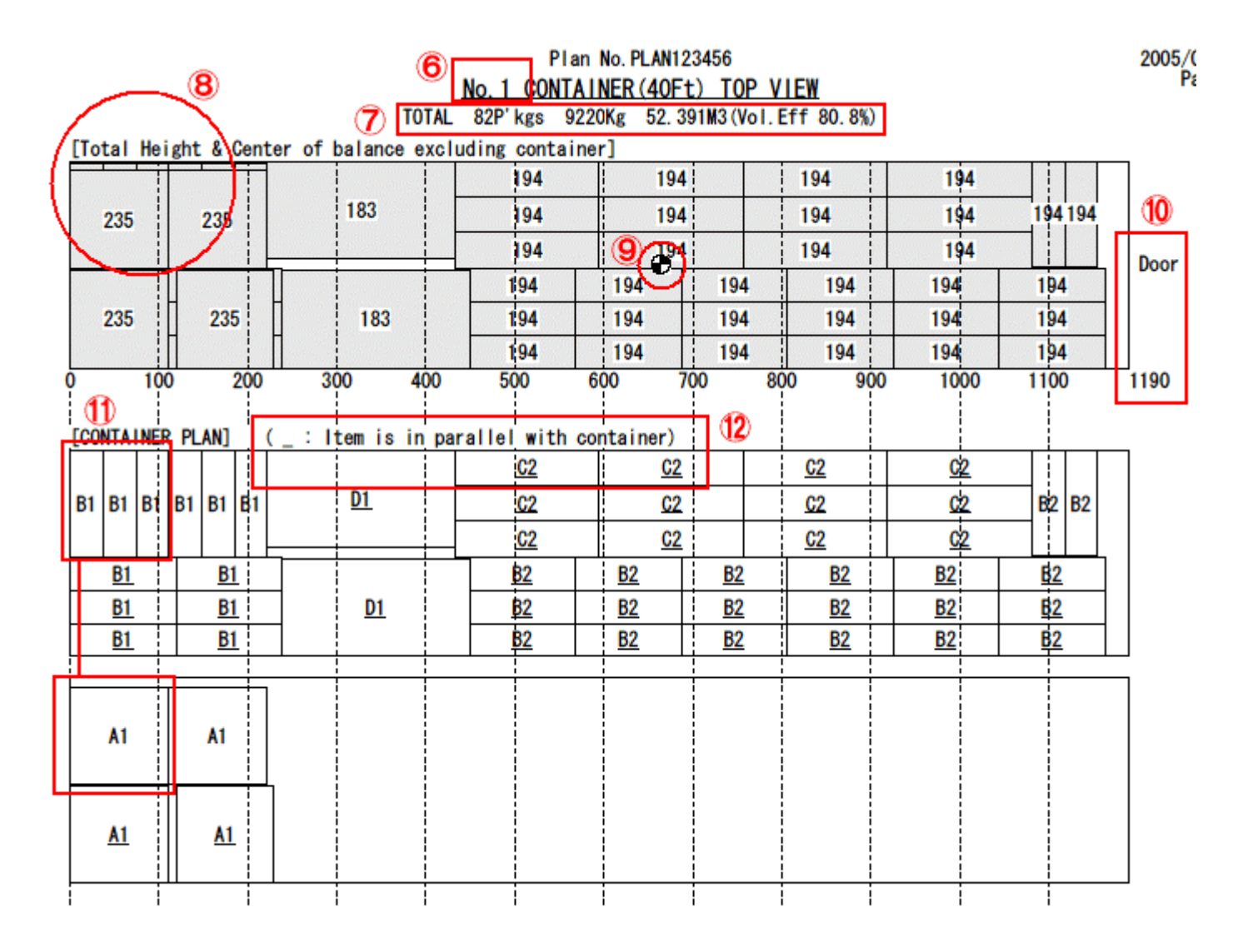

- 1. そのコンテナの番号。同じ配置が続くときは、No.5-10(5 番目から 10 番目まで配置は共通) などと表示。
- 2. そのコンテナの合計積込数、合計重量、合計体積、体積効率。
- 3. 一番上の図は、各部の積み上げ高さを示す。
- 4. 重心を表示。配置を変更すると重心もリアルタイムに変化する。
- 5. コンテナ戸口までの寸法線を表示。
- 6. 2番目以降の図で各荷物の配置を示す。2番目の図が最下層、下へいくにつれて上層をあらわす。 各荷物にはその荷物の ID もしくは名称と段数を表示。 この図では、B(Model B)の荷物を 1 段ずつ 3 つ並べて面を作り、 その上に広い A(Model A)を 1 つ載せることを示す。
- 7. ID と段数に下線が付いているときは、その荷物の長辺をコンテナ長辺と平行に置くことを示す。

## **4**. パッキングエディタ

ActiveX を使える環境が整っているお客様

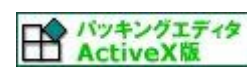

http://www.cubemagic.co.jp/activex/cminput.htm

ActiveX は使えないが、SSL 通信は可能なお客様

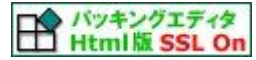

https://www.cubemagic.co.jp/cubemagicvp.htm

ActiveX が使えず、SSL 通信も不可なお客様

パッキングエディタ<br>
Html版SSL Off http://www.cubemagic.co.jp/cubemagicvp.htm

## **5**. 改 定 履 歴

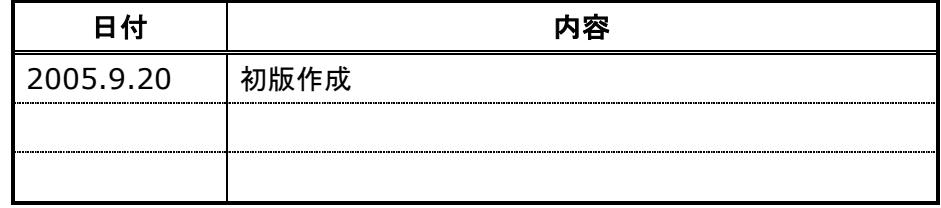

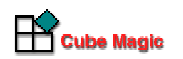